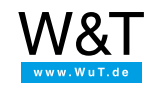

Ejemplos prácticos sobre la transmisión de estados de conmutación

# **Box-2-Box vía MQTT con Web-IO 4.0 con CloudMQTT como broker**

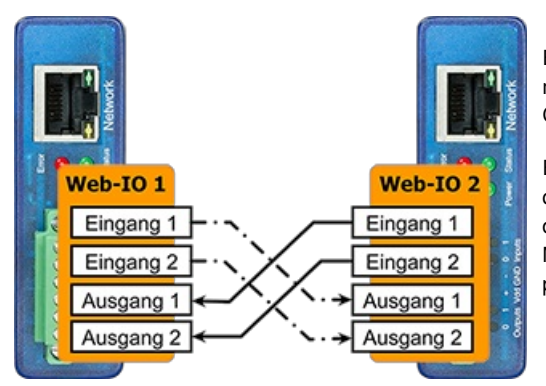

Estas instrucciones paso a paso explican la configuración del modo Box-2-Box con Web-IO 4.0 Digital en el Internet de las Cosas.

En el modo Box-2-Box, usted conecta dos Web-IO de tal modo que las señales de conmutación que llegan a las entradas de un dispositivo son transmitidas a las salidas del otro dispositivo vía MQTT. Con CloudMQTT se utiliza como broker un pequeño proveedor comercial gratuito.

Para una primera orientación sobre el tema MQTT [recomendamos](https://www.wut.de/e-577ww-05-apes-000.php) consultar la página "Comunicación en el Internet de las Cosas."

# **Estructura del sistema MQTT**

Para sincronizar las entradas y las salidas, los dos Web-IO intercambian mensajes vía MQTT. Además, cada Web-IO publica los estados de sus propias entradas como publicador en el intermediario (broker).

Al mismo tiempo, cada dispositivo recibe los estados de la entradas del otro como subscripción. Cuando un dispositivo recibe un cambio de estado en una entrada del otro dispositivo, ajusta el estado de su salida correspondiente.

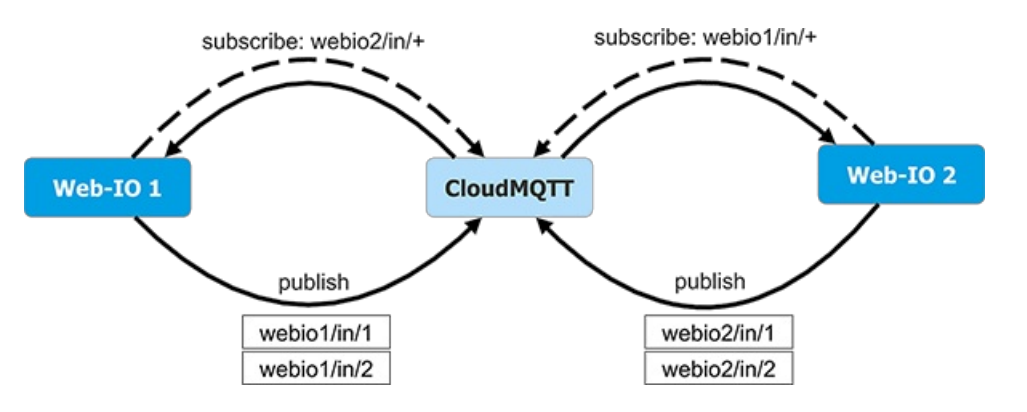

# **Parte 1: configuración del broker en MQTT**

Para configurar un sistema de comunicación en MQTT se necesita, en primer lugar, un broker o intermediario. Este hace las funciones de central de mensajes y coordina el flujo de comunicación entre los usuarios.

En estas instrucciones se utiliza el broker público gratuito para aplicaciones [CloudMQTT](https://www.cloudmqtt.com/) pequeñas. Para usos profesionales existe una gran variedad de otros operadores para elegir. Con los software comerciales y libres, usted utiliza alternativamente un broker para MQTT propio en Internet o en Intranet. También existen dispositivos de hardware listos para funcionar, por ejemplo de IBM. Encontrará un resumen completo en la página ["Recursos](https://www.wut.de/e-577ww-04-apes-000.php) para MQTT".

Para la autenticación como broker, cada Web-IO necesita un nombre de usuario y una contraseña. Para garantizar que ningún otro dispositivo conectado con el broker pueda depositar mensajes para los tópicos de estos dispositivos se crean derechos de acceso por ACL.

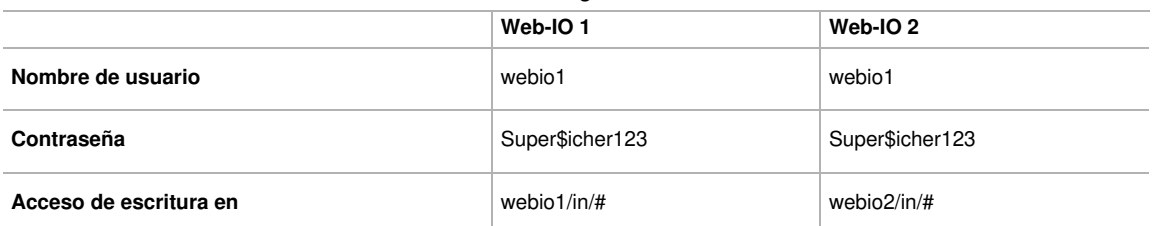

## **Resumen de la configuración del broker**

#### **Resumen de la configuración del broker**

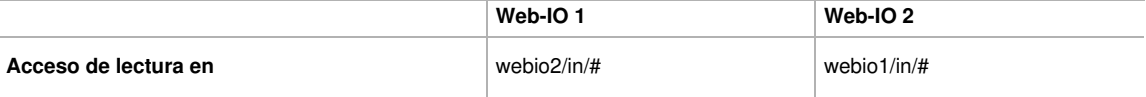

**[Información]** Con el uso de los wildcards + y # no es necesario especificar explícitamente los derechos para cada tópico. El + abarca todos los elementos dentro de un nivel de la estructura, mientras # designa la parte completa del árbol por debajo de un nivel.

#### Crear una cuenta de broker

CloudMQTT ofrece en el paquete "CuteCat" un broker online gratuito para hasta 10 dispositivos.

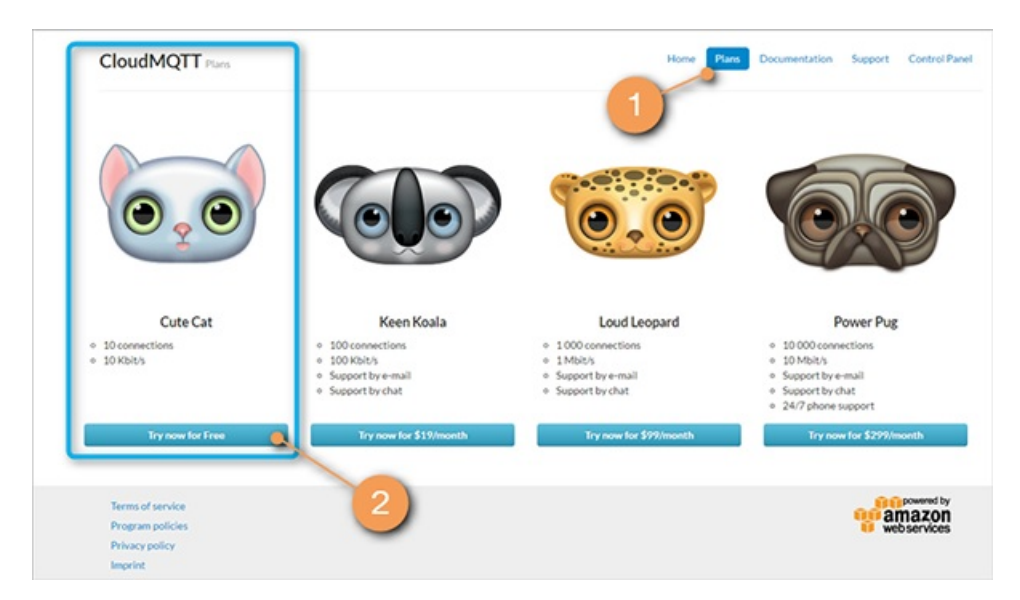

**1** Abra la página [www.cloudmqtt.com](https://www.cloudmqtt.com/) y seleccione allí el punto del menú 'Plans'.

**2** Seleccione el plan CuteCat gratuito y siga las instrucciones que aparecen en la pantalla.

#### Crear instancia para el broker

Una vez registrado en el panel de control ya puede crear un nuevo broker.

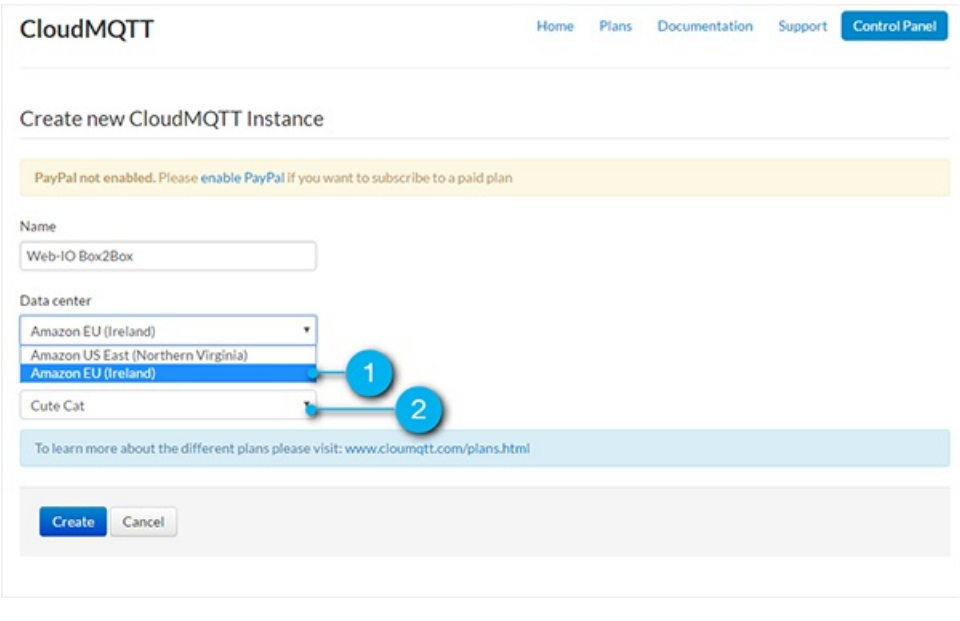

**1** Seleccione el centro de datos de Amazon en **Irlanda** así como

**2** el plan gratuito **CuteCat**.

Configuración del broker para la aplicación Box-to-Box.

En la página de detalles puede realizar los ajustes necesarios en su broker para la aplicación Box-2-Box de Web-IO.

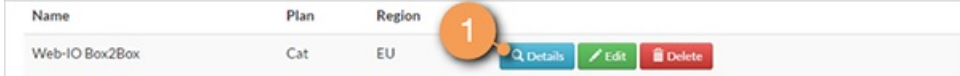

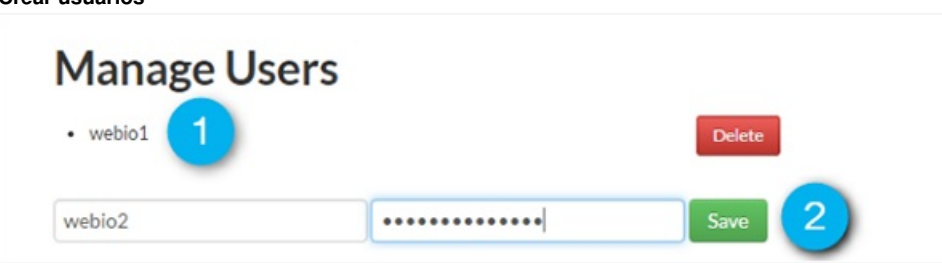

**1** Cree los usuarios webio1 y webio2 con la **2** contraseña Super\$icher123.

#### **Adjudicación de derechos de acceso**

**Crear usuarios**

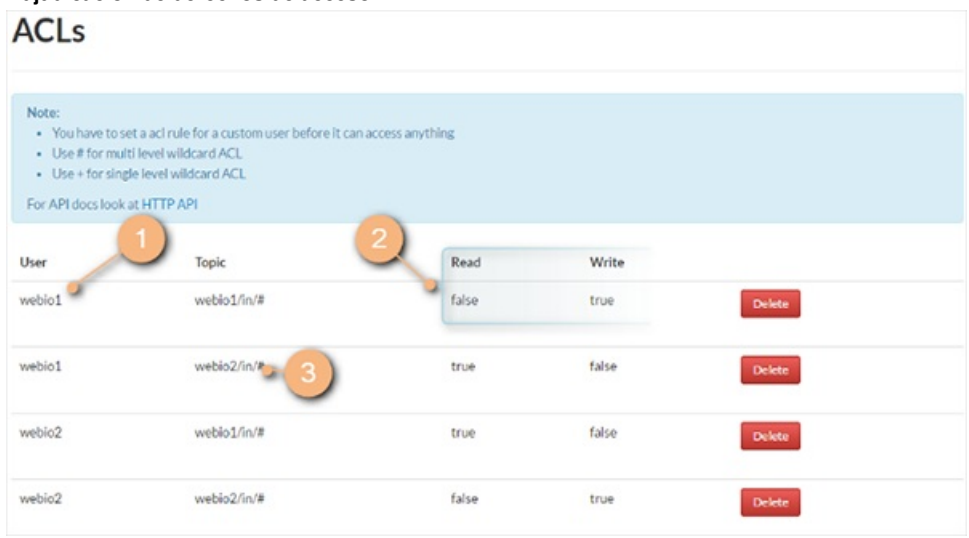

Genere ahora la Access Control List (ACL). Aquí se determina para cada usuario **1** los derechos **2** , con los que puede escribir en un tópico **3** .

#### **Anotar los datos de conexión**

En este último paso, desplácese de nuevo a la página de detalles arriba y anote los datos de conexión en su broker.

# Instance info

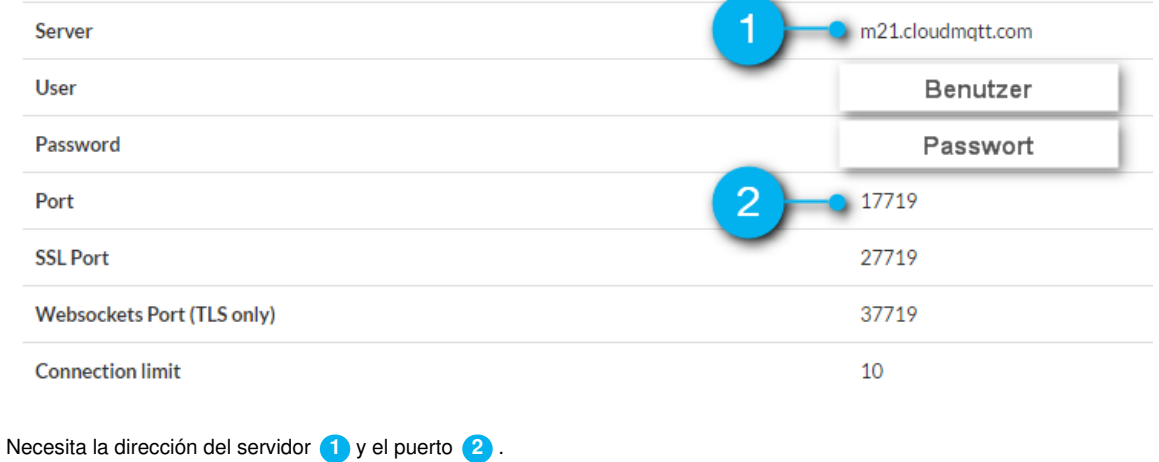

# **Parte 2: configuración de las Web-IO**

Ajustes básicos en MQTT

Abra la superficie web del primer Web-IO como se indica en las instrucciones de uso. A continuación, regístrese como usuario administrador.

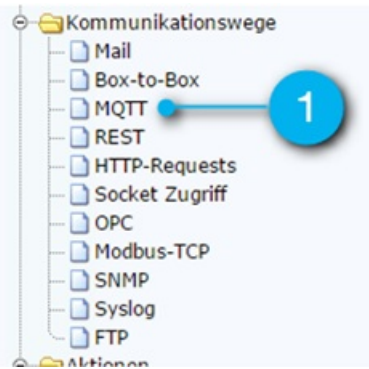

**1** Dentro de la sección de configuración, seleccione la opción del menú **Vías de comunicación >> MQTT**.

Introduzca ahora los datos de conexión para el broker en MQTT.

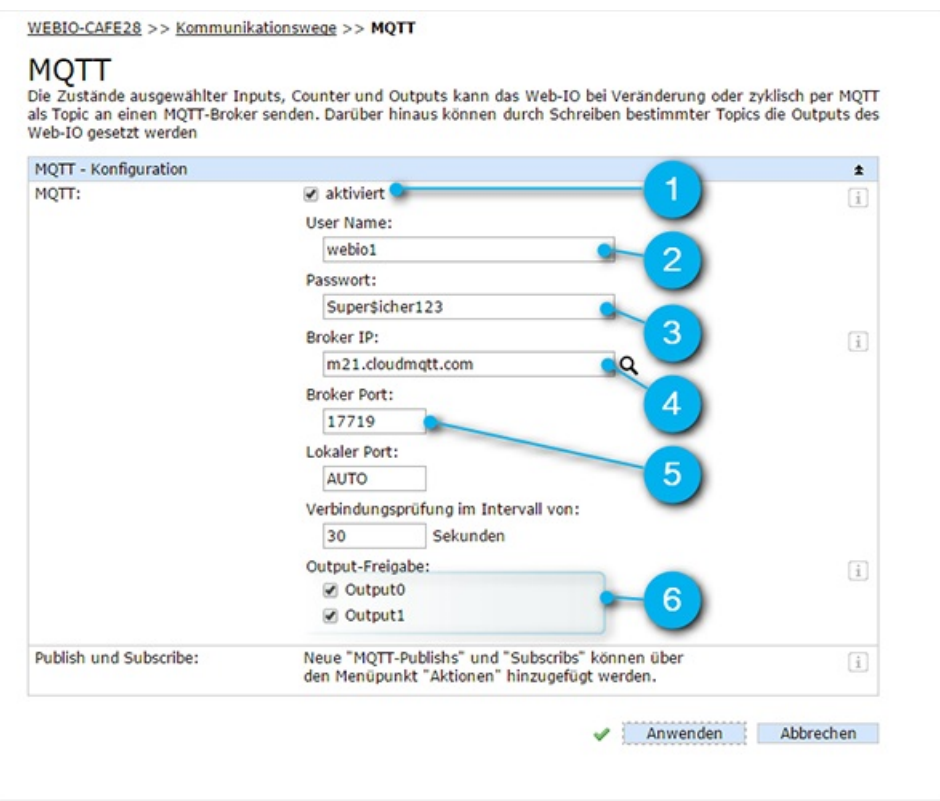

# **1 Active** MQTT.

**2** Introduzca el **nombre de usuario** para el primer Web-IO.

**3** Introduzca la **contraseña** correspondiente.

**4** Introduzca para finalizar el **nombre del host** y el

**5 puerto** del broker en MQTT.

**6** Para que la aplicación Box-2-Box funcione, las salidas tienen que **ser autorizadas** para MQTT.

Anwenden Abbrechen

Tras pulsar el botón **Aplicar** el dispositivo señala con una marca verde que se ha guardado los cambios.

Configuración de acciones para las entradas

A través de una acción se define cómo debe reaccionar Web-IO ante una señal de activación. Además de la información general 'Denominación' y 'Estado de activación', una acción está formada por una señal de activación y una operación que se ejecuta al recibirse esa señal de activación.

Cuando se modifique el estado en una entrada de un dispositivo, su respectivo dispositivo debe ser informado por MQTT. Por lo tanto, para cada entrada se crea una acción que realice una publicación en MQTT cuando se produce un cambio del estado.

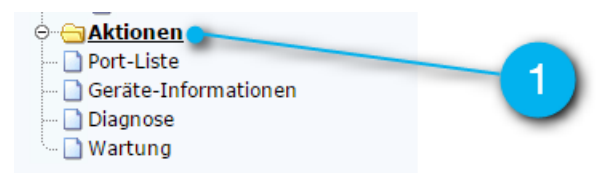

**1** Dentro de la sección de configuración, seleccione la opción del menú **Acciones**.

WEBIO-CAFE28 >> Aktionen

## Aktionen

einem bestimmten Input eine Email verschickt wird.

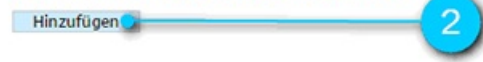

**2** Pulse ahora el botón **Agregar**.

## Neue Aktion

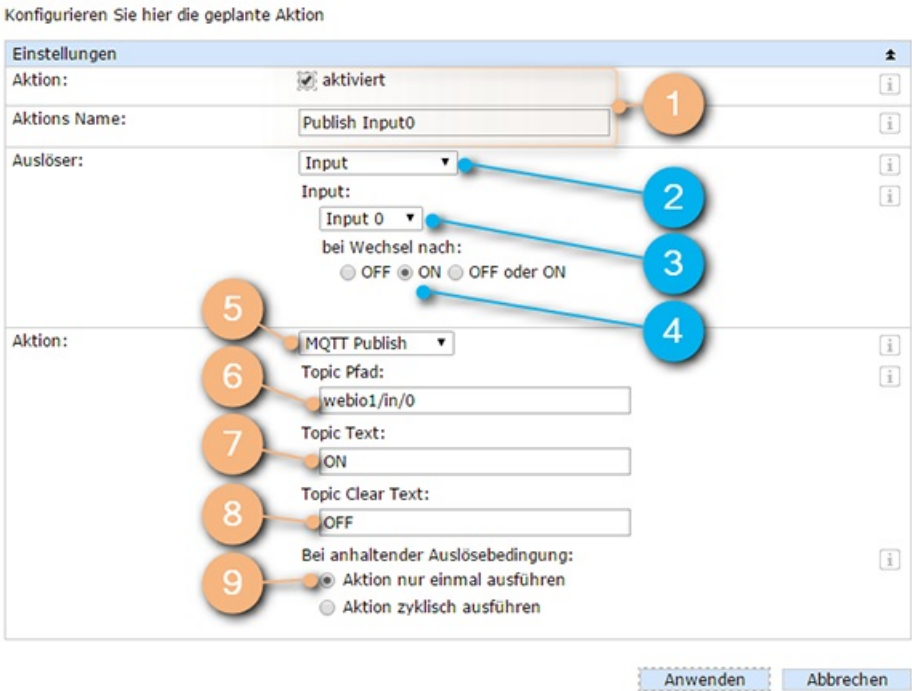

#### **Datos generales**

**1 Active** la acción y adjudíquele un nombre lógico. Eso le permitirá reconocer la acción fácilmente en el listado general y en el menú.

#### **Datos sobre la señal de activación**

**2** Seleccione aquí como **señal de activación** las entradas (Input).

**3** Seleccione ahora la primera **entrada** es decir, Input0.

**4** Seleccione para **al cambiar a** el valor ON.

#### **Datos sobre la operación a ejecutar**

**5** Seleccione como acción **MQTT-Publish.**

**6** Los mensajes para la primera salida del primer dispositivo se publican con el **tópico** "webio1/in/0".

**7** Indique en **texto del tópico** "ON" en el contenido del mensaje que debe publicarse cuando se reciba la señal de activación.

**8** Indique como **texto de Topic Clear** el contenido del mensaje que debe enviarse cuando desaparece la señal de activación. Esto ocurre cuando se cambia la salida a OFF.

**9** El mensaje debe ser enviado una sola vez cuando se produzca el suceso. Por consiguiente, debe seleccionar aquí "Ejecutar acción solo una vez".

Configure luego una acción con los valores correspondientes para Input1 (tópico: webio/in/1).

Configuración de acciones para las salidas

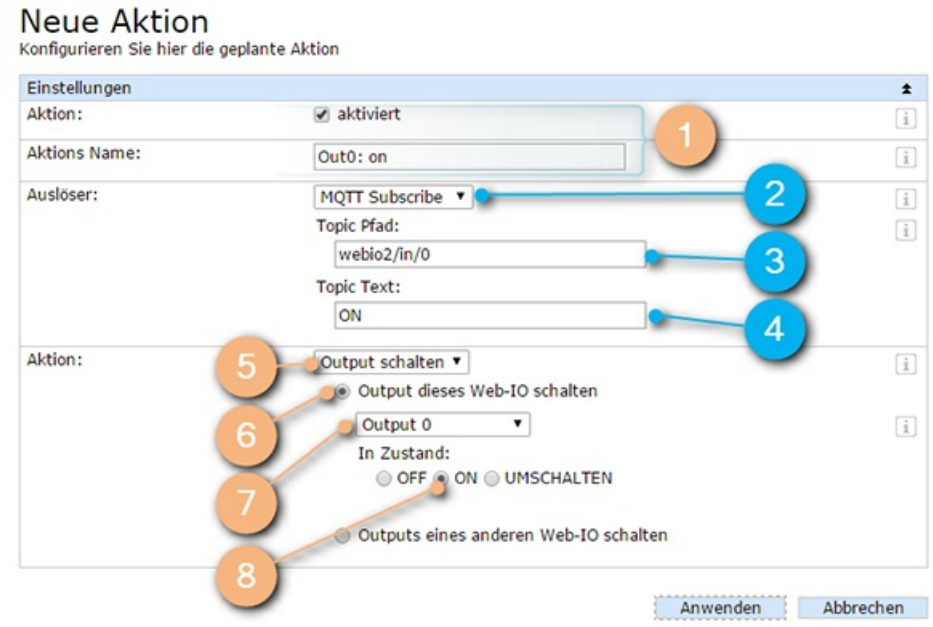

#### **Datos generales**

**1 Active** la acción y adjudíquele un nombre lógico.

**Datos sobre la señal de activación**

**2** Seleccione aquí **MQTT Subscribe**

**3** El **tópico (topic)** es "webio2/in/0" para la primera entrada en el segundo dispositivo.

**4 Topic Text** hace referencia al contenido del mensaje recibido, en este caso "ON".

#### **Datos sobre la operación a ejecutar**

**5** Como **acción** se selecciona aquí "Conmutar output".

**6** Se debe conmutar una **salida local** (output).

**7** La **salida (output)** que conmuta es la Output 0.

**8** El estado al que se conmuta es **ON**

Configure ahora las tres acciones que faltan para "Output0 off", "Output1 on" y "Output1 off":

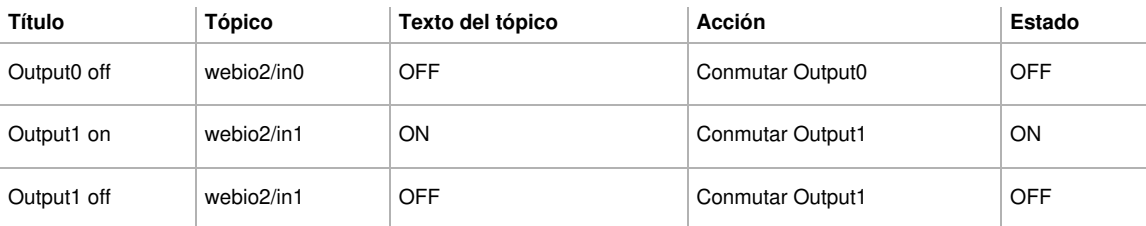

## **[Información] ¿Por qué se ejecutan las acciones de conmutación de las salidas por separado?**

Quizás a alguien que quiera ahorrarse dos acciones se le ocurre la idea de enviar el mensaje "TOGGLE" con un cambio de estado y seleccionar la acción "CONMUTAR". en lugar de introducir el cambio de estado explícitamente.

Esto no es aconsejable por la siguiente razón: en Web-IO se ha fijado la calidad del servicio MQTT en QoS1. Esto significa que se repite el envío de los mensajes hasta que la otra parte confirma el recibo.

Si se pierde una confirmación debido a un error de transmisión, entonces se envía el mensaje Toggle de nuevo y la parte contraria conmuta de nuevo. Al ocurrir esto, los dispositivos dejan de estar sincronizados.

Configuración del segundo Web-IO

El último paso consiste en transferir la configuración al segundo Web-IO. ¡No se olvide de adaptar los usuarios y los tópicos!

#### **Acciones para las salidas**

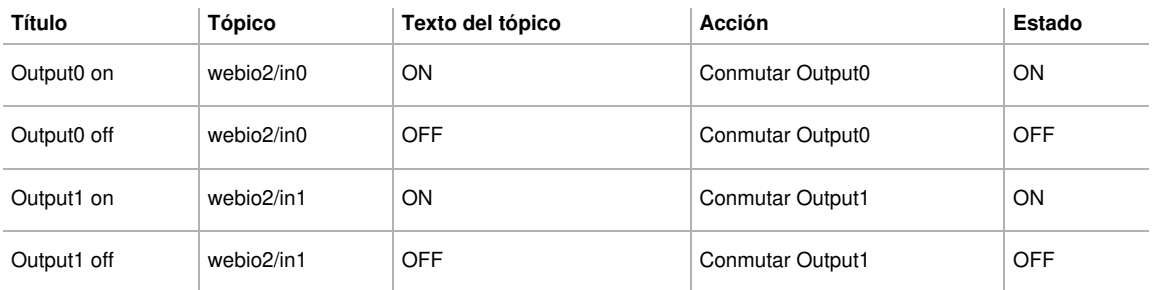

#### **Acciones para las entradas**

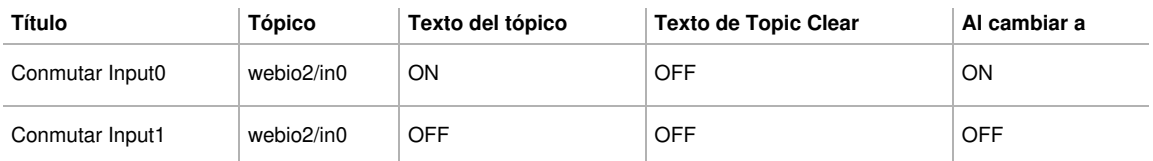

## Pruébelo usted mismo

¿Desea probar MQTT? Nuestro Web-IO digital es idóneo para iniciarse en el cosmos del IdC. Solo tiene que solicitar Web-IO Digital como [muestra](https://www.wut.de/e-57737-ww-daes-000.php) oferta. Si devuelve la muestra en un plazo de 30 días solo tiene que abonar los costes de devolución (en Alemania). Si desea quedarse con el dispositivo de prueba, solo tiene que pagar la factura adjunta.

¿Tiene alguna pregunta sobre Web-IO Digital o MQTT?

El Sr. Thiel le atenderá con mucho gusto. Teléfono: +49 [202/2680-110](tel:+492022680110) (lu-vi de 8-17 horas) E-mail: [f.thiel@wut.de](mailto:f.thiel@wut.de?subject=MQTT&body=Hallo%20Herr%20Thiel,%250D%250A%250D%250Aich%20habe%20mir%20gerade%20die%20Seite%20zu%20MQTT%20angeschaut%20und%20h%25C3%25A4tte%20folgende%20Frage%253A%250D%250A%250D%250A)

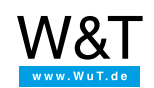

Le atendemos personalmente:

Wiesemann & Theis GmbH Porschestr. 12 42279 Wuppertal Tel: +49 [202/2680-110](tel:+492022680110) (lu-vi de 8-17 horas) Fax: +49-202/2680-265 [info@wut.de](mailto:info@wut.de)

© Wiesemann & Theis GmbH, salvo errores y modificaciones: como podemos cometer errores, no se debe utilizar nuestros enunciados sin verificarlos. Por favor, notifíquenos todas las erratas y malentendidos que detecte, para que podamos localizarlo y solucionarlo lo antes posible.

[Protección](https://www.wut.de/e-wwwww-ds-rdes-000.php) de datos